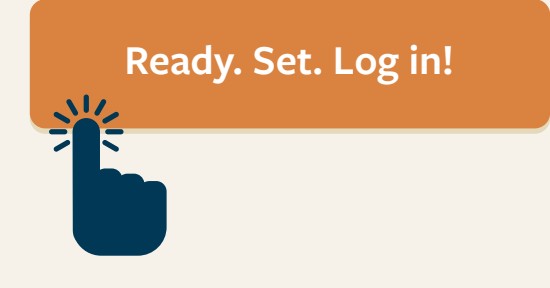

# **Accessing the New Primex³ Website Resources**

### **Choose the option that best fits your user profile.**

Welcome to the new Primex<sup>3</sup> website. We are excited for you to experience the enhanced features of the new site. In the new website, you will have your own personal dashboard that will provide you with what you need once you log in.

Currently, you may have up to three existing user logins: a  $P<sup>3</sup>$  user, an Education & Training user, and a Filing Claims user.

We are asking you to log in to access the resources on the website through a single login. We recognize multiple logins can be challenging and inconvenient, so we are changing to only ONE login.

These instructions will guide you through the three options to follow the first time you log in on the new website.

NOTE: YOU CANNOT USE ALL THREE LOGINS THE FIRST TIME. You must choose ONE of your logins after you review the following three options. These three options are in the order that is best to log in the first time. Pick the highest option based on your current user status.

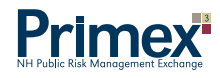

## **Log In Option #1: P³ Users**

**Users who access claims reports, annually confirm and report exposures or wages, and add or delete property**

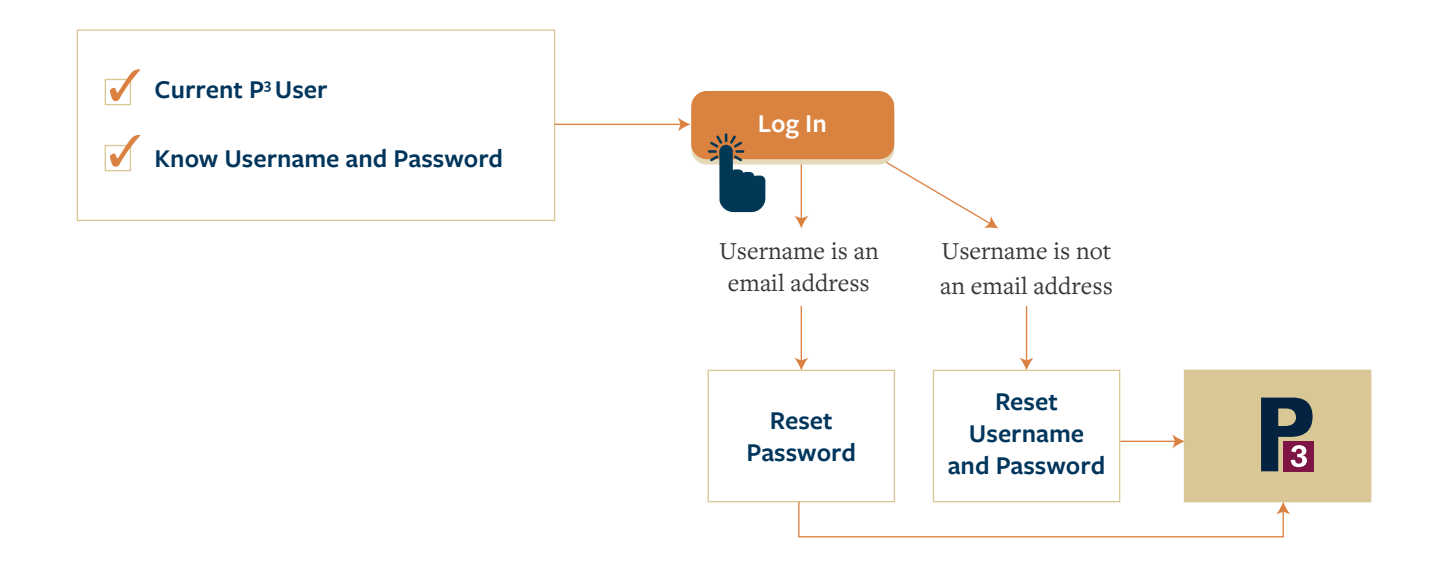

Important to Remember: If you are a P<sup>3</sup> user and also have an Education & Training or Filing Claims login, make sure you use the  $P<sup>3</sup>$  login the first time.

If your username is not currently your email address, you will be prompted to reset your password and change your username to your email address. No matter what, you will be prompted to reset your password.

If you are a  $P<sup>3</sup>$  user, log in using your current  $P<sup>3</sup>$  username and password (even if you also register for training and/or file claims). Using your P<sup>3</sup> login will provide you access to both the Education & Training and Claims Filing sections of your personal dashboard.

get started.

If you are a current P³ user, click on the **[Log In](https://nhprimex.org/account/)** button at the top right-hand corner of the website to

**Option #2**

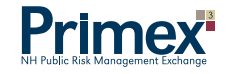

# **Log In Option #2: Education & Training Users**

**Reset** r <mark>webinars and access d</mark>e **Users who register for training onsite, online, or webinars and access details of training history, transcripts, and other training information**

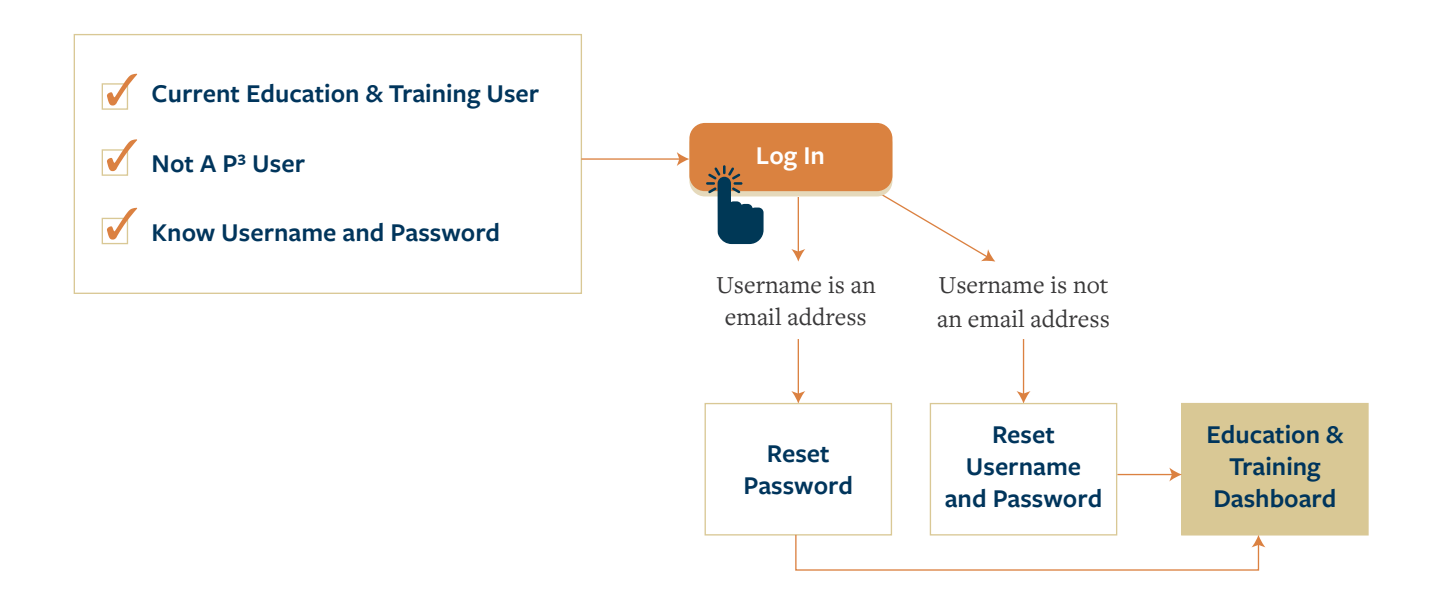

Important to Remember: If you are an Education & Training user that also has a Filing Claims login, make sure you use the Education & Training login the first time.

If your username is not currently your email address, you will be prompted to reset your password and change your username to your email address. No matter what, you will be prompted to reset your password.

**create a New User login using**  If you are an Education & Training user and not a P<sup>3</sup> user, log in using your current Education & Training wername and password (even if you also file claims). Using your Education & Training login will give you an opportunity to request access to Filing Claims if needed.

**Log In** If you are a current Education & Training user and not a P³ user, click on the **[Log In](https://nhprimex.org/account/)** button at the top right-hand corner of the website to get started.

### **Option #3**  $\longrightarrow$

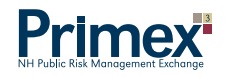

#### **Log In Option #3: Filing Claims Users** email address **Password**

**Reset Reset Education & Compensation Supplemental Reports, Auto, Property, or Liability Claims, or Special Username Users who file Workers' Compensation First Reports of Injury (FROI), Workers' Education Claims**

#### **Step 1 create a New User login using**

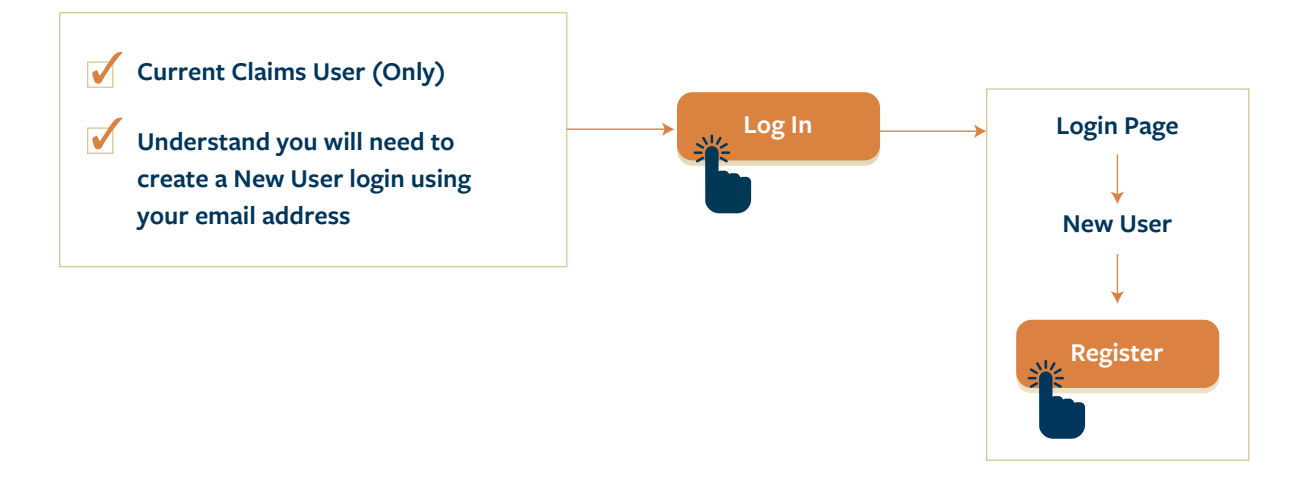

### **Step 2: Activate "File a Claim"**

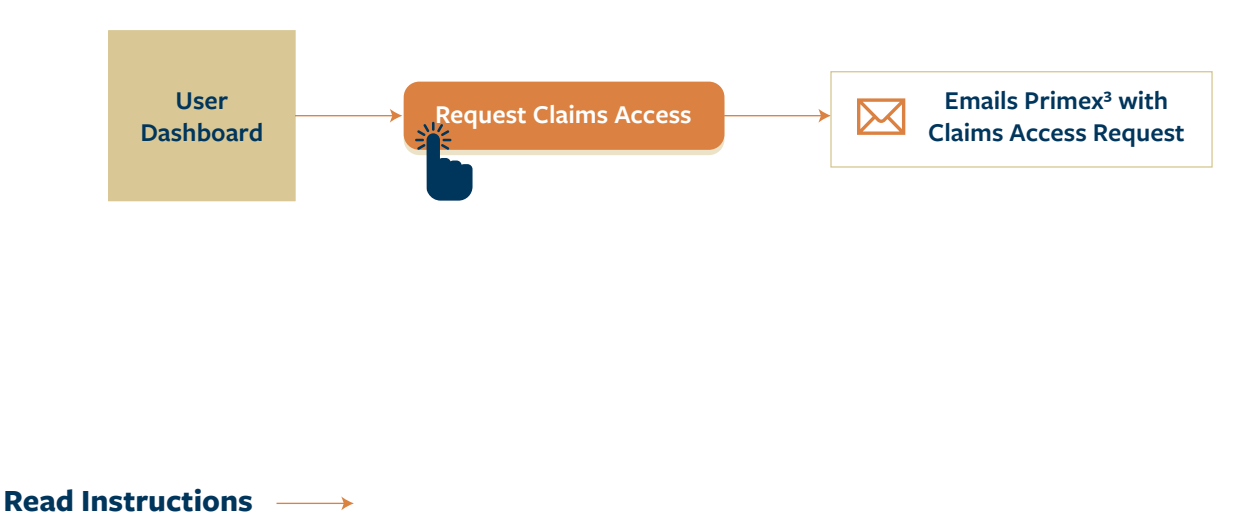

## **Log In Option #3: Filing Claims Users (Cont.)**

Important to Remember: This process is for Filing Claims users only. *If you have access as either a P³ user or Education & Training user, please log in with one of those options.*

If you are a Filing Claims user and not a  $P<sup>3</sup>$  user, or an Education & Training user, you typically log in using a "common shared login" to file a claim. This means that you only file claims and do not have a login that is unique to you.

Since you do not have a unique login yet, you will need to register as a "New User."

**If you currently access the site to file claims only and do not have a P³ or Education & Training account, click on the "Log In" button at the top right-hand corner of the website to get started.**

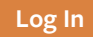

Once you reach the Login page, there is a "New User" section with an orange "Register" button. Click on the "Register" button to get started.

### **Register**

You will be required to create a new login using your email address. Once your new login is created, you can log in to the website. Once logged in, you will see the "File a Claim" module in your dashboard, but it will not yet be active. To activate the "File a Claim" module – whether an Auto, Property, Liability, Special Education, or Workers' Compensation related claim, you will need to request access.

Simply click the "Request Claims Access" button to request access. You will be notified when you have been granted access, or if that access is not permitted by your organization.

**Request Claims Access** 

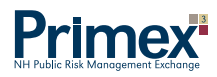